# **"ADOBE PHOTOSHOP EXPRESS 2020"**

#### by Francis Chao fchao2@yahoo.com

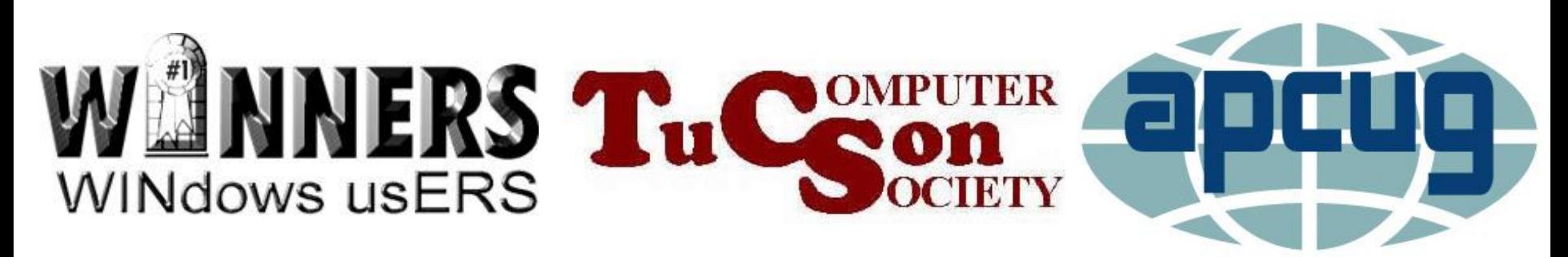

Web location for this presentation: http://aztcs.org Then click on "Meeting Notes"

**SUMMARY** "Adobe Photoshop Express" is a free photo editing app for a "Windows.." computer.

#### **TOPICS**

- Evaluation of "Adobe Photoshop Express 2020" in "Windows 10"
- Installing..
- Steps for Using..

#### ADOBE PHOTOSHOP EXPRESS 2020

- "Adobe Photoshop Express" is the most basic photo editing app that Adobe offers
- It is totally free and it usually does not nag you to upgrade to a more advanced version of "Adobe Photoshop.."
- $\sim$  5 "Adobe Photoshop Express" is no longer available in a "macOS" computer

#### ADOBE PHOTOSHOP EXPRESS 2020 (continued)

It also is available as an app, in "Android" and "iOS" cell phones and tablets

# ADOBE PHOTOSHOP EXPRESS 2020 (continued)

In a "Windows 10", "Adobe Photoshop Express 2020" is available from the "Windows Store" as a "Universal Windows Platform" ("UWP") app. "UWP apps" were formerly know as

"Metro Screen Apps" and "Windows Store Apps" in "Windows 8.x".

# TWO-PAGE REPORT CARD FOR "Adobe Photoshop Express 2020" IN "WINDOWS..":

"Adobe Photoshop Express 2020" in "Windows.." Page 1 of 2

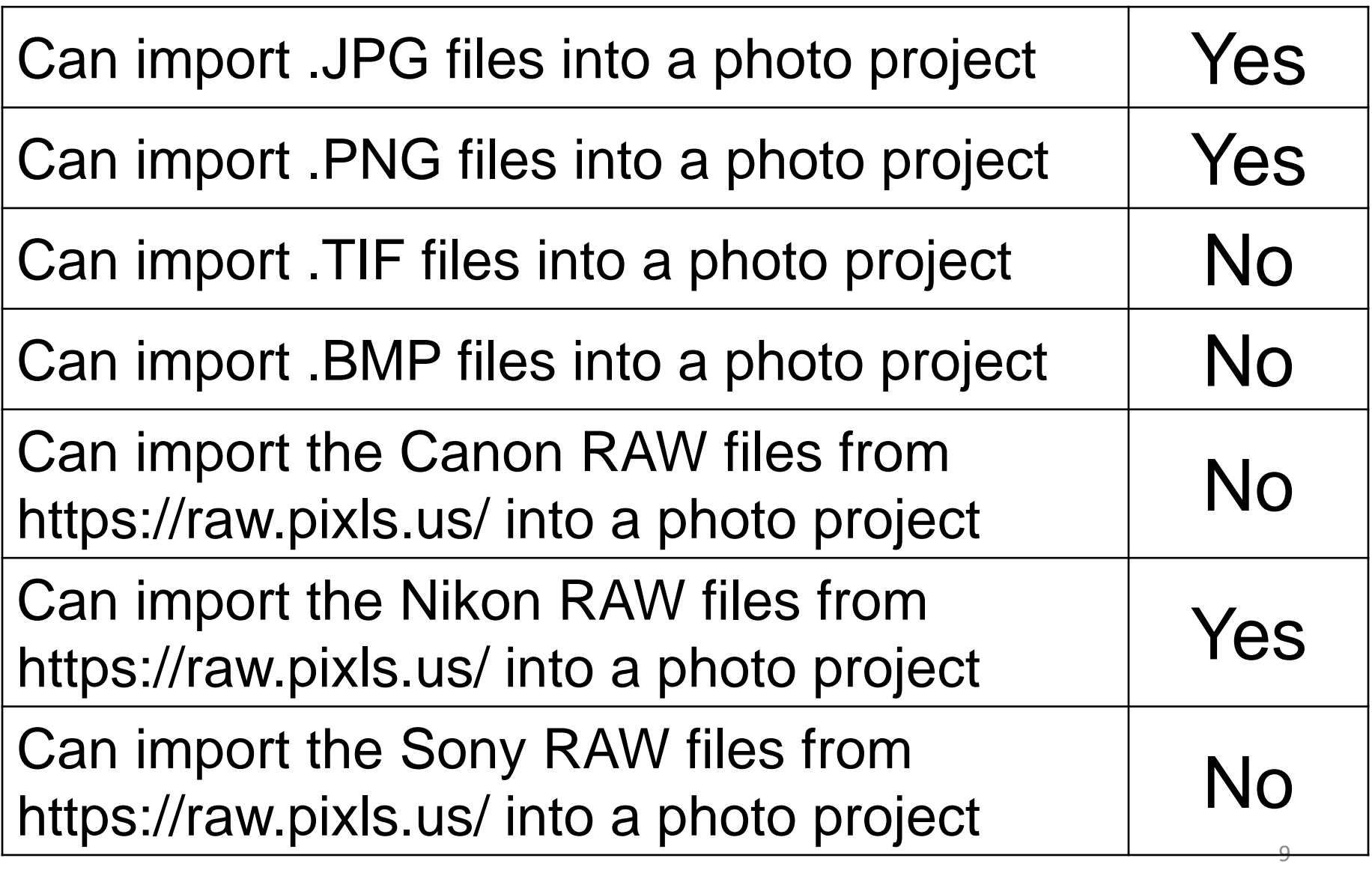

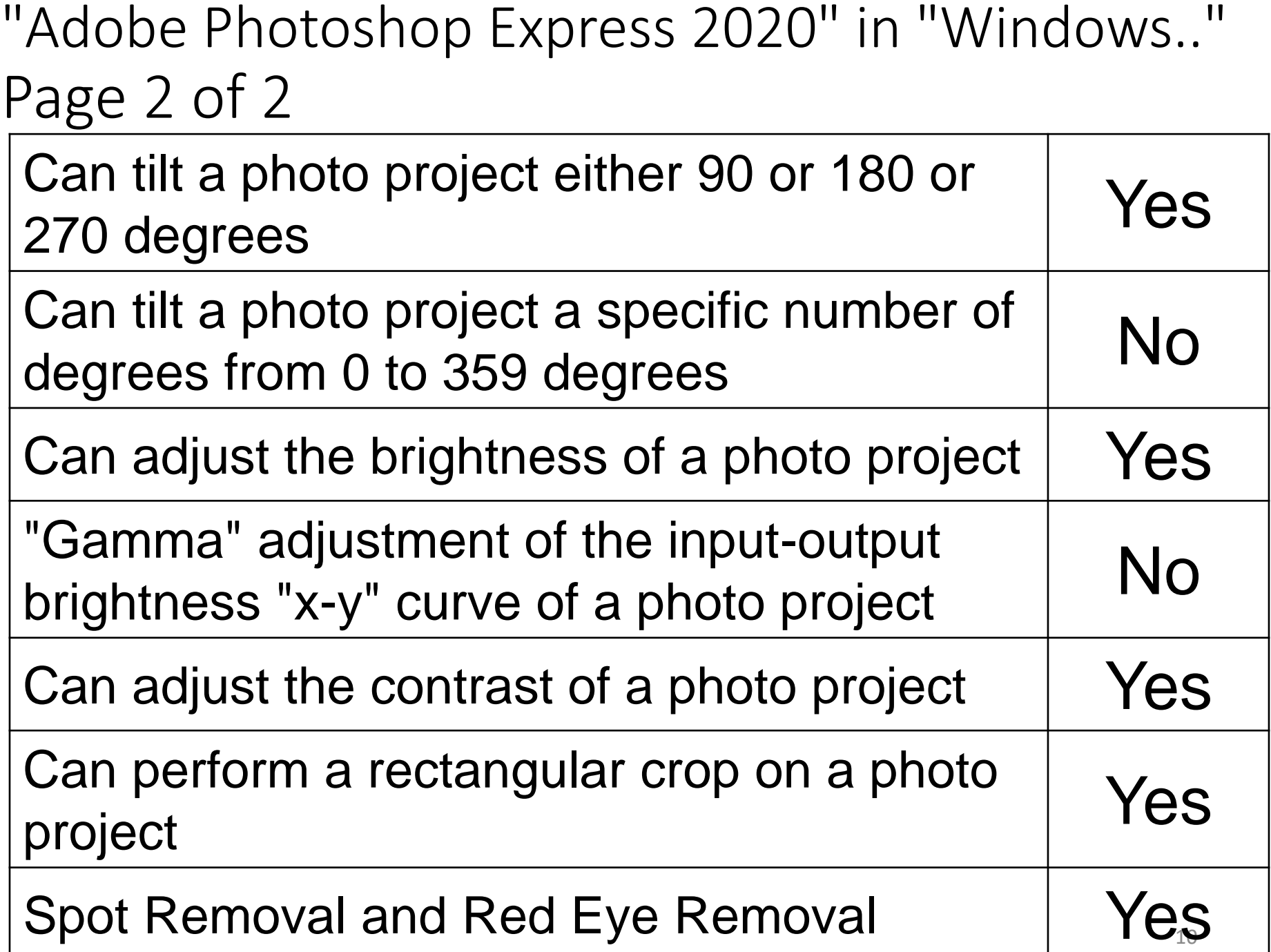

# INSTALLING THE "ADOBE PHOTOSHOP EXPRESS 2020" INTO A "WINDOWS.." COMPUTER

- Start a "Web browser"
- Go to [https://www.adobe.com/products/ph](https://www.adobe.com/products/photoshop-express.html) otoshop-express.html
- Click on "Download from Windows Store"
- Click on the "Get" button

#### STEPS FOR USING..

To open a photo with "Adobe Photoshop Express 2020":

- Use the RIGHT mouse button to click on a digital photo file
- Click on "Open with"
- Click on "Adobe Photoshop Express"

#### STEPS FOR USING.. (continued) To crop a photo:

- Click on the "Crop" button
- Drag one of the corner to "Crop"
- Click on "Done"

To rotate a photo:

Click on the "Crop" button

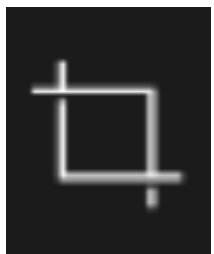

- Click on the various "Rotate.." buttons to rotate either 90 degrees or 180 degrees
- Drag the "STRAIGHTEN" slider to rotate up to 45 degrees

To adjust brightness and contrast

Click on the "Corrections" button

• Click on "Light" to adjust brightness (= "Exposure") contrast highlights shadows whites and blacks

To adjust color, etc.

- Click on the "Corrections" button
- Click on "Color" to adjust **Temperature** Tint Vibrance and Saturation

To remove skin blemishes and other unwanted spots:

Click on "Spot Heal"

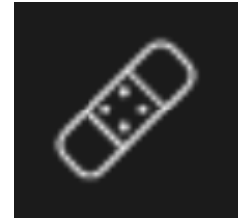

- Adjust the "Brush size
- Tap on areas of your photo to remove blemishes
- Zoom using Control + mouse scroll for more precision

To fix "red eye"

Click on "Fix Red Eye"  $\bullet$ 

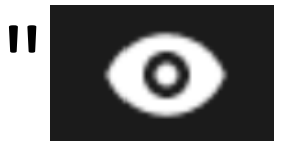

- Adjust the "Brush size
- Select either "People" or "Pets"
- Click on the red eye(s) in the photo

#### ADDITIONAL EDITING PROCEDURES

- [https://smartphones.gadgethacks.co](https://smartphones.gadgethacks.com/how-to/fix-lighting-issues-using-photoshop-express-for-more-balanced-images-0195744/) m/how-to/fix-lighting-issues-usingphotoshop-express-for-morebalanced-images-0195744/
	- https://smartphones.gadgethacks.co m/how-to/use-split-tones[photoshop-express-create-cinematic](https://smartphones.gadgethacks.com/how-to/use-split-tones-photoshop-express-create-cinematic-photos-0196745/)photos-0196745/